# Quick Reference Guide (via webUI) – Guida Rapida (con webUI) – Guide de Référence Rapide (avec le webUI) Schnellstart-Anleitung (mit webUI) – Guía de Referencia Rápida (con webUI)

**XK 15 STEP 1** With the weBBoat® Link PRO switched off, place the two Mini-SIM card (not supplied) into the SIM card trays on the back of the case. IMPORTANT: We recommend to remove the SIM PIN code before inserting the SIM card into the weBBoat® SIM slot.

**STEP 2** Connect the weBBoat® Link PRO to a 12 or 24 Vdc source. IMPORTANT: This unit is not protected against excessive current or short circuit. It is recommended to use a 1 amp fuse for protection purposes during installation.

**STEP 3** Connect your PC to the weBBoat® Link PRO using a ethernet cable (not supplied) or connect your PC to the weBBoat® Link PRO WiFi network. The default WiFi network name (SSID) is weBBoat\_XXXX (where XXXX is a unique string for each weBBoat® Link PRO) and it's not password protected. NOTE: It is advised after initial setup to create a password (minimum 8 characters) to secure the weBBoat Link network. (see STEP 6).

**STEP 4** Connect to the weBBoat® webUI by typing http://192.168.81.1 on your browser and enter the following access data User: admin Password: 12345678

**STEP 5** SETUP WIZARD The configuration wizard provides a simple way of quickly configuring the device in order to bring it up to basic functionality. The wizard is comprised out of 4 steps and they are as follows: Step A (General change) First, the wizard prompts you to change the default password. Simply enter the same password into both Password and<br>Confirmationffields,select time zone and press Save. (Fig. 3) **Step B (Mobile** Configuration) Next we have to enter your mobile configuration. On a detailed instruction on how this should be done see the Mobile section under Network (Fig. 4). To unblock the SIM card, enter the PIN code (if necessary). AUTO APN: By default, the "Auto APN" option, which allows automatic connection, is selected (Fig. 4). To enter an APN manually, deselect the "Auto APN" option and a dropdown menu will be shown with a list of possible APNs. By selecting the value "none" from this list, it will be possible to manually enter a custom APN. NOTE: Check the correct APN with the Internet Service Provider (ISP) of the SIM card. If the APN you need is not included in the default list, please contact us at webboat@g it. Step C (LAN) Next, you are given the chance to configure your LAN and DHCP server options. For a detailed explanation see LAN under Network  $(Fia, 5)$ . Step D (Wi-Fi) The final step allows you to configure your wireless settings in order to set up a rudimentary Access Point (Fig 6). When you're done with the configuration wizard, press Save.

**STEP 6** ADMINISTRATION In the administration settings (Fig. 7), section "General" you can configure your weBBoat® Link PRO: 1. Router name = Enter your new router name. 2. Host name = Enter your new host name. 3. New Password =Enter your new administration password. Changing the thing than password as well. **4.** Confirm new password =  $R$ e-enter your new administration password. **5.** Language = Website will be translated into selected language. 6. IPv6 support = Enable IPv6 support on router 7. Show mobile info at login page = Show operator and signal strength at login page. 8. Show WAN IP at login page = Show WAN IP at login page. 9. Restore to default = Router will be set to factory default settings. IMPORTANT: The only way to gain access to the web management<br>if you forget the administrator password is to reset the device factory default settings. Default administrator login settings are= User: admin Password: 12345678

**STEP 7** OPERATION MODES The weBBoat® Link PRO supports various operation modes. It can be connected to the internet (WAN) via mobile, standard Ethernet cable (Internet Satellite) or via a wireless network. When connecting to the internet, you may also backup your main WAN connection with one or two backup connections. Any interface can act like backup if configured so. At first router uses its main WAN connection, if it is lost then router tries to connect via backup with higher priority and if that fails too, router tries the second backup option.

**PASO 1** Con el dispositivo apagado, inserte las Mini-SIM (no incluidas) en las bandejas de la tarjeta SIM en la parte posterior del weBBoat® Link PRO (Fig. 1). IMPORTANTE: se recomienda eliminar el código PIN de la tarjeta SIM antes de insertar la tarjeta SIM en la ranura SIM de weBBoat<sup>®</sup>

**PASO 2** Conecte el weBBoat® Link PRO a una fuente Vcc 12 o 24. E: <u>no está protegido contra la sobrecorriente ni el cortocircuito. Se</u> recomienda usar un fusible de 1A durante la instalación.

**STEP 8** STATUS OVERVIEW The status section contains various pieces of information, like current IP addresses of various network interfaces; the state of the routers memory; firmware version; DHCP leases; associated state of and rodeers memory, immune version, since reases, associated<br>wireless stations; graphs indicating load, traffic and much more. The overview section contains various information summaries (Fig. 8). The system information tab contains data that pertains to the routers operating system.

**STEP 9** NETWORK In the Network section you can configure your weBBoat® Link PRO using different modes. Mobile configuration Here you can configure mobile settings which are used when connecting to the 3G/4G

**PASSAGGIO 2** Collegare il weBBoat® Link PRO ad una fonte di alimentazione<br>12 o 24 Vdc. IMPORTANTE: il weBBoat® Link PRO non è protetto da 17 o 24 Vietname Charles Charles de Link PRO non è protetto da sovracorrente e cortocircuito. Si consiglia di utilizzare un fusibile da 1A durante l'installazione.

> **PASO 3** Conecte su PC al weBBoat® Link PRO con un cable Ethernet (no incluido) o conecte su PC a la red Wi-Fi weBBoat® Link PRO. El nombre de red WiFi predeterminado (SSID) es weBBoat\_XXXX (donde XXXX es una cadena única para cada enlace de weBBoat®) y no está protegido por contraseña. NOTA: Glomex recomienda agregar una contraseña (al menos 8 caracteres) a la red WiFi weBBoat® Link PRO después de la instalación inicial (consulte el PASO 6).

> **PASO 4** Conéctese a la interfaz webUI de weBBoat® escribiendo http://192.168.81.1 en su navegador e ingrese los siguientes datos de acceso Usuario: admin Contraseña: 12345678

> **PASO 5** CONFIGURACIÓN Esta configuración proporciona una forma rápida y sencilla de configurar el dispositivo para la funcionalidad básica. La configuración se puede realizar en 4 pasos: **Paso A (modificación**<br>**general)** Primero, la configuración le solicita que cambie la contraseña predeterminada. Simplemente ingrese la misma contraseña en los campos Contraseña y Confirmar, seleccione la zona horaria y presione Guardar (Fig.<br>3). **Paso B (configuración móvil)** Luego debe ingresar a la configuración del teléfono móvil (Fig. 4). Para desbloquear la tarjeta SIM, ingrese el código<br>PIN (si es necesario). AUTO APN: Por defecto, se selecciona la opción "Auto<br>APN", que permite la conexión automática (Fig. 4). Para ingresar un AP manualmente, anule la selección de la opción "Auto APN" y se mostrará un menú desplegable con una lista de posibles APN. Al seleccionar el valor "ninguno" de esta lista, será posible ingresar manualmente un APN personalizado. NOTA: Verifique el APN correcto con el Proveedor de servicios de Internet (ISP) de la tarjeta SIM. Si el APN que necesita no está incluido en<br>la lista predeterminada, contáctenos en webboat@glomex.it. **Paso C (LAN)** Luego puede configurar las opciones del servidor LAN y DHCP (Fig. 5). Paso D (Wi-Fi) El último paso es configurar los parámetros inalámbricos para definir el punto de acceso (Fig. 6). Cuando el asistente de configuración esté completo, toque Guardar.

**ÉTAPE 1** L'appareil étant éteint, insérez les Mini-SIM (non-fournie) dans les plateaux des cartes SIM à l'arrière du weBBoat® Link PRO<br>(Fig.1). IMPORTANT: nous vous recommandons de supprimer le code PIN de<br>la carte SIM avant d'insérer la carte SIM dans l'emplacement SIM weBBoat®. **ÉTAPE 2** Connectez le weBBoat® Link PRO à une source de 12 ou de 24 Vcc. II n'est pas protégé contre les surintensités et les courts-circuits. Il

> **PASO 6** ADMINISTRACIÓN En los parámetros de administración, sección "General", es posible configurar el weBBoat® Link PRO (Fig. 7): 1. Nombre<br>del enrutador = ingrese el nuevo nombre del enlace weBBoat® 2. Nombre<br>de host = Ingrese el nuevo nombre de host. 3. Nueva contraseña = Ingrese la nueva contraseña de administrador. Cambiar esta contraseña también<br>cambiará la contraseña SSH. 4. Confirm New Password = Ingrese la nueva contraseña de administrador nuevamente. 5. Idioma = el sitio web se traducirá al idioma seleccionado. 6. Compatibilidad con IPv6 = Habilite la compatibilidad con IPv6 en el enrutador. 7. Mostrar información móvil en la página de inicio de sesión = Muestra el operador y la intensidad de la señal en la página de inicio de sesión. 8. Mostrar IP WAN en la página de inicio de sesión = Mostrar IP WAN en la página de inicio de sesión. 9. Restaurar la configuración predeterminada = el enlace weBBoat® se establecerá a la configuración predeterminada de fábrica. IMPORTANTE: la única forma de acceder a la interfaz de usuario web si olvida la contraseña de administrador es restablecer la configuración de fábrica del dispositivo. La configuración de acceso de administrador predeterminada es Usuario: admin Password: 12345678

<mark>ÉTAPE 5 CONFIGURATION C</mark>ette configuration fournit un moyen rapide<br>et facile de configurer l'appareil pour les fonctionnalités de base. La<br>configuration peut être réalisé en 4 étapes: **Étape A (modification générale)** Tout d'abord, la configuration vous invite à modifier le mot de passe par défaut. Entrez simplement le même mot de passe dans les champs Mot de passe et Confirmer, sélectionnez le fuseau horaire et appuyez sur Enregistrer (Fig. 3). **Étape B (configuration mobile)** Ensuite, vous devez entrer la<br>configuration du téléphone mobile (Fig. 4). Pour débloquer la carte SIM, saisissez le code PIN (si nécessaire). AUTO APN: Par défaut, l'option "Auto APN", qui permet la connexion automatique, est sélectionnée (Fig. 4). Pour entrer un APN manuellement, désélectionnez l'option «APN automatique» et un menu déroulant s'affichera avec une liste des APN possibles. En sélectionnant la valeur "aucun" dans cette liste, il sera possible de saisir manuellement un APN personnalisé. REMARQUE: Vérifiez le bon APN auprès du fournisseur d'accès Internet (FAI) de la carte SIM. Si l'APN dont vous avez besoin n'est pas inclus dans la liste par défaut, veuillez nous contacter à webboat@glomex.it. Étape C (LAN) Ensuite, vous pouvez configurer les options de serveur LAN et DHCP (Fig. 5). Étape D (Wi-Fi) La dernière étape consiste à configurer les paramètres sans fil pour définir le point d'accès (Fig. 6). Une fois l'assistant de configuration terminé, appuyez sur Enregistrer.

> **PASO 7** MODO DE OPERACIÓN El weBBoat® Link PRO admite diferentes modos de funcionamiento. Puede conectarse a Internet a través de un teléfono móvil, un cable Ethernet (Internet por satélite) o mediante una red inalámbrica. Cuando se conecta a Internet, también puede hacer una copia de seguridad de su conexión WAN principal con una o dos conexiones de seguridad. Cualquier interfaz puede servir como respaldo si está configurada de esa manera. Inicialmente weBBoat® Link PRO usa su conexión WAN principal, si se pierde, weBBoat® Link PRO intenta conectarse a través de una copia de seguridad con mayor prioridad y si esto también falla, weBBoat® Link PRO intenta la segunda opción de copia de seguridad.

> **PASO 8** RESUMEN DEL ESTADO La sección ESTADO contiene información diversa, como las direcciones IP actuales de varias interfaces de red; el estado de la memoria weBBoat® Link PRO; versión de firmware; Arrendamientos DHCP; estaciones inalámbricas asociadas; gráficos de tráfico y más. La sección de descripción general contiene varios resúmenes de información sección de desempción general contiene varios resumentes de información<br>(Fig. 8). La hoja de información del sistema contiene datos relacionados con el sistema operativo del weBBoat® Link PRO.

> **PASO 9** RED En la sección RED es posible configurar el weBBoat® Link

**PASSAGGIO 1** A dispositivo spento, inserire le Mini-SIM negli appositi slot presenti nel retro del weBBoat® Link PRO (Fig. 1). IMPORTANTE: Si consiglia di rimuovere il codice PIN della SIM prima di inserire la scheda SIM nello slot SIM del weBBoat®.

**PASSAGGIO 3** Connettere il proprio PC al weBBoat® Link PRO attraverso un cavo ethernet (non in dotazione) oppure collegare il proprio PC alla rete Wi-Fi del weBBoat® Link PRO. Il nome predefinito della rete WiFi (SSID) è weBBoat\_XXXX (dove XXXX è una stringa univoca per ogni weBBoat® Link<br>PRO) e non è protetto da password. NOTA: Glomex consiglia di aggiungere, dopo la prima installazione, una password (almeno 8 caratteri) alla rete WiFi weBBoat® Link PRO (si veda PASSAGGIO 6).

> **SCHRITT 4** Stellen Sie eine Verbindung zur weBBoat®-WebUI her, indem Sie http://192.168.81.1 in Ihren Browser eingeben und die folgenden Zugriffsdaten eingeben. Benutzer: admin Passwort: 12345678 **SCHRITT 5** AUFBAU Dieses Setup bietet eine schnelle und einfache Möglichkeit, das Gerät für grundlegende Funktionen zu konfigurieren. Die Konfiguration kann in 4 Schritten erfolgen: Schritt A (allgemeine Änderung) Zunächst werden Sie vom Setup aufgefordert, das Standardkennwort zu ändern. Geben Sie einfach dasselbe Passwort in die Felder Passwort und<br>Bestätigen ein, wählen Sie die Zeitzone aus und drücken Sie Speichern<br>(Abb. 3). **Schritt B (mobiles Setup)** Dann müssen Sie die Konfiguration des Mobiltelefons eingeben (Abb. 4). Geben Sie den PIN-Code ein (falls<br>erforderlich), um die SIM-Karte zu entsperren. AUTO APN: Standardmäßig<br>ist die Option "Auto APN" ausgewählt, die eine automatische Verbindung<br>ermöglich wird angezeigt. Durch Auswahl des Werts "none" aus dieser Liste kann ein<br>benutzerdefinierter APN manuell eingegeben werden. <mark>HINWEIS:</mark> Überprüfen Sie den korrekten APN beim Internetdienstanbieter (ISP) der SIM-Karte. Wenn der von Ihnen benötigte APN nicht in der Standardliste enthalte ist, kontaktieren Sie uns bitte unter webboat@glomex.it. **Schritt C (LAN)**<br>Anschließend können Sie die LAN- und DHCP-Serveroptionen konfigurieren<br>(Abb. 5). **Schritt D (Wi-Fi)** Der letzte Schritt besteht darin, die WLAN-

**PASSAGGIO 4** Collegarsi alla webUI weBBoat® digitando http://192.168.81.1 sul proprio browser e inserire i seguenti dati di accesso User: admin Password: 12345678

**PASSAGGIO 5** CONFIGURAZIONE La procedura guidata di configurazione fornisce un modo semplice e veloce per configurare il dispositivo per<br>le funzionalità di base. La procedura guidata può essere effettuata in 4<br>passaggi: **Passaggio A (Modifica generale)** Innanzitutto, la procedura guidata richiede di modificare la password predefinita. Basta inserire la stessa password in entrambi i campi Password e Conferma, selezionare il fuso orario e premere Salva (Fig. 3). Passaggio B (Configurazione mobile) Successivamente occorre inserire la configurazione del cellulare (Fig. 4). Per sbloccare la scheda SIM, inserire il codice PIN (se necessario). AUTO APN: Di default l'opzione "Auto APN", che permette una connessione automatica, è selezionata (Fig. 4). Per inserire un APN manualmente, deselezionare l'opzione "Auto APN". Verrà mostrato un menù a tendina con un elenco di possibili APN. Selezionando da questo elenco il valore "nessuno" di possibili APN. Selezionando da questo elenco il valore "nessuno" possibile inserire manualmente un APN custom. NOTA: Verificare possibile inserire manualmente un APN custom. <mark>NOTA:</mark> Verificare l'APN<br>corretto con il Provider di servizi Internet (ISP) della scheda SIM. Se l'APN di cui si ha bisogno non fosse incluso nell'elenco di default, siete pregati di<br>contattarci a webboat@glomex.it. **Passaggio C (LAN)** Successivamente, è possibile configurare la LAN e le opzioni del server DHCP (Fig. 5). **Passaggio**<br>**D (Wi-Fi)** Il passaggio finale consente di configurare le impostazioni wireless per impostare il punto di accesso (Fig. 6). Conclusa la configurazione guidata, premere Salva.

**PASSAGGIO 6** AMMINISTRAZIONE Nelle impostazioni di amministrazione, sezione "Generale" è possibile configurare il weBBoat® Link PRO (Fig. 7): 1. Nome router = inserire il nuovo nome del weBBoat® Link PRO 2. Nome host = Inserire il nuovo nome host. 3. Nuova password = Inserire la nuova password di amministrazione. La modifica di questa pa password SSH. 4. Conferma nuova password = Reinserisci la nuova password di amministrazione. 5. Lingua = il sito web verrà tradotto nella lingua selezionata. 6. Supporto IPv6 = Abilita il supporto IPv6 sul router 7. Mostra le informazioni sul cellulare nella pagina di accesso = Mostra l'operatore e la potenza del segnale nella pagina di accesso. 8. Mostra IP WAN alla pagina di accesso = Mostra IP WAN alla pagina di accesso. 9. Ripristina impostazioni predefinite = il weBBoat® Link PRO verrà impostato sulle impostazioni predefinite di fabbrica. IMPORTANTE: L'unico modo per accedere alla webUI se si dimentica la password amministratore è ripristinare le impostazioni di fabbrica del dispositivo. Le impostazioni di accesso amministratore predefinite sono Utente: admin Password: 12345678 **PASSAGGIO 7** MODALITÀ DI FUNZIONAMENTO Il weBBoat® Link PRO

supporta varie modalità di funzionamento. Può essere connesso a Internet tramite Mobile, cavo Ethernet (internet satellitare) o tramite una rete wireless. Quando ti connetti a Internet, puoi anche eseguire il backup della connessione WAN principale con una o due connessioni di backup. Qualsiasi interfaccia può agire come backup se configurata in questo modo. Inizialmente, weBBoat® Link PRO utilizza la sua connessione WAN principale, se viene persa, weBBoat® Link PRO tenta di connettersi tramite backup con priorità più alta e se anche questo tentativo fallisse, weBBoat® Link PRO prova la seconda opzione di backup.

**PASSAGGIO 8** PANORAMICA STATUS La sezione STATUS contiene varie informazioni, come gli indirizzi IP correnti di varie interfacce di rete; lo stato della memoria del weBBoat® Link PRO; versione del firmware; contratti di locazione DHCP; stazioni wireless associate; grafici che indicano il traffico e molto altro. La sezione panoramica contiene vari riepiloghi di informazioni (Fig. 8). La scheda delle informazioni di sistema contiene i dati relativi al sistema operativo del weBBoat® Link PRO.

**PASSAGGIO 9** NETWORK Nella sezione NETWORK è possibile configurare il weBBoat® Link PRO utilizzando diverse modalità. Configurazione mobile: Qui è possibile configurare le impostazioni mobili che vengono utilizzate

est recommandé d'utiliser un fusible de 1A lors de l'installation.

**ÉTAPE 3** Connectez votre PC au weBBoat® Link PRO avec un câble Ethernet (non fourni) ou connectez votre PC au réseau Wi-Fi weBBoat® Link PRO. Le nom par défaut du réseau WiFi (SSID) est weBBoat\_XXXX (où XXXX est une chaîne unique pour chaque lien weBBoat®) et n'est pas protégé par mot de<br>passe. REMARQUE: Glomex recommande d'ajouter un mot de passe après la passe. Remarque son modelle d'ajouter un mot de passe après la première installation (au moins 8 caractères) au réseau WiFi weBBoat® Link PRO (voir ÉTAPE 6).

**ÉTAPE 4** Connectez-vous à l'interface webUI weBBoat® en tapant http://192.168.81.1 sur votre navigateur et saisissez les données d'accès suivantes Utilisateur: admin Mot de passe: 12345678

**ÉTAPE 6** ADMINISTRATION Dans les paramètres d'administration, section "Général", il est possible de configurer le weBBoat® Link PRO (Fig. 7): 1. Nom du routeur = entrez le nouveau nom du lien weBBoat® 2. Nom d'hôte Entrez le nouveau nom d'hôte. 3. Nouveau mot de passe = Entrez le nouveau mot de passe administrateur. La modifiera également le mot de passe SSH. 4. Confirm New Password = Entrez à nouveau le nouveau mot de passe administrateur. 5. Langue = le site Web sera traduit dans la langue sélectionnée. 6. Prise en charge IPv6 = Activer la prise en charge IPv6 sur le routeur 7. Afficher les informations mobiles sur la page de connexion = Afficher la porteuse et la force du signal sur la page de connexion. 8. Afficher l'IP WAN sur la page de connexion = Afficher l'IP WAN sur la page de connexion. 9. Restaurer les paramètres par défaut = le weBBoat® Link PRO sera réglé sur les paramètres d'usine par défaut. IMPORTANT: la seule façon d'accéder à l'interface utilisateur Web si vous oubliez le mot de passe administrateur est de réinitialiser l'appareil aux paramètres d'usine. Les paramètres d'accès administrateur par défaut sont Utilisateur: admin Password: 12345678

**ÉTAPE 7** MODE DE FONCTIONNEMENT Le weBBoat® Link PRO prend en charge différents modes de fonctionnement. Il peut être connecté à Internet via Mobile, câble Ethernet (Internet par satellite) ou via un réseau sans fil. Lorsque vous vous connectez à Internet, vous pouvez également sauvegarder votre connexion WAN principale avec une ou deux connexions de sauvegarde. Toute interface peut servir de sauvegarde si elle est configurée de cette façon. Initialement, weBBoat® Link PRO utilise sa connexion WAN principale, si elle est perdue, weBBoat® Link PRO essaie de se connecter via principate, si elle ese per sue, messouer emilitates essaite de se connecter vil.<br>une sauvegarde avec une priorité plus élevée et si cela échoue également weBBoat® Link PRO essaie la deuxième option de sauvegarde.

**ÉTAPE 8** APERÇU DU STATUT La section STATUS contient diverses informations, telles que les adresses IP actuelles de diverses interfaces réseau; l'état de la mémoire du weBBoat® Link PRO; version du firmware; Baux DHCP; stations sans fil associées; des graphiques de trafic et plus encore. La section vue d'ensemble contient divers résumés d'informations (Fig. 8). La fiche d'information du système contient des données relatives au système d'exploitation du weBBoat® Link PRO.

**ÉTAPE 9** RÉSEAU Dans la section RÉSEAU, il est possible de configurer le weBBoat® Link PRO en utilisant différents modes. Configuration mobile: Ici, vous pouvez configurer les paramètres mobiles utilisés lors de la connexion au réseau local 3G/4G (Fig. 9): 1. Type de connexion (valeur d'exemple: QMI) = le type de connexion utilisé lors de la connexion à un réseau. Cela peut être PPP SCHRITT 1 Legen Sie bei ausgeschaltetem Gerät die Mini-SIM-<br>Karten (nicht im Lieferumfang enthalten) in die SIM-Kartenfächer<br>auf der Rückseite des weBBoat® Link PRO ein (Abb. 1).WICHTIG: Es wird<br>empfohlen, den PIN-Code der

**SCHRITT 2** WeBBoat® Link PRO an eine 12 oder 24 Vdc-Stromquelle anschließen. WICHTIG: Ist nicht gegen Überstrom und Kurzschluss gesichert.<br>Wir empfehlen, während der Installation eine 1A-Sicherung zu verwenden. **SCHRITT 3** Schließen Sie Ihren PC mit einem Ethernet-Kabel (nicht im Lieferumfang enthalten) an den weBBoat® Link PRO an oder verbinden<br>Sie Ihren PC mit dem weBBoat® Link PRO Wi-Fi-Netzwerk. Der Standard-<br>WLAN-Netzwerkname (SSID) lautet weBBoat XXXX (wobei XXXX eine eindeutige Zeichenfolge für jede weBBoat®-Verbindung ist) und ist nicht<br>kennwortgeschützt. HINWEIS: Glomex empfiehlt, nach der ersten Installation ein Kennwort (mindestens 8 Zeichen) zum weBBoat® Link PRO WiFi-Netzwerk

hinzuzufügen (siehe SCHRITT 6).

Einstellungen so zu konfigurieren, dass der Zugangspunkt definiert wird (Abb. 6). Wenn der Setup-Assistent abgeschlossen ist, tippen Sie auf Speichern. **SCHRITT 6** VERWALTUNG In den Administrationsparametern, Abschnitt "Allgemein", kann der weBBoat® Link PRO konfiguriert werden (Abb. 7): 1. Routername = Geben Sie den neuen Namen des weBBoat®-Links ein

2.Hostname = Geben Sie den neuen Hostnamen ein. 3. Neues Passwort = Geben <u>Ein isseneme</u> Administratorkennwort ein. Durch Änd<br>Sie das neue Administratorkennwort ein. Durch Änd auch das SSH-Kennwort geändert. 4. Neues Passwort bestätigen = Geben Sie das neue Administratorkennwort erneut ein. 5. Sprache = Die Website wird in die ausgewählte Sprache übersetzt. 6. IPv6-Unterstützung = Aktivieren Sie die IPv6-Unterstützung auf dem Router. 7. Mobile Informationen auf Anmeldeseite anzeigen = Träger- und Signalstärke auf Anmeldeseite anzeigen. 8. WAN-IP auf Anmeldeseite anzeigen = WAN-IP auf Anmeldeseite anzeigen. 9. Standardeinstellungen wiederherstellen = Der weBBoat® Link PRO wird auf die werkseitigen Standardeinstellungen zurückgesetzt. <mark>WICHTIG</mark>: Die<br>einzige Möglichkeit, auf die Webbenutzeroberfläche zuzugreifen, wenn Sie<br>das Administratorkennwort vergessen haben, besteht darin, das Gerät auf die Werkseinstellungen zurückzusetzen. Die Standardzugriffseinstellungen für

### Administratoren sind Benutzer : admin Password: 12345678

**SCHRITT 7** BETRIEBSART Der weBBoat® Link PRO unterstützt verschiedene Betriebsarten. Es kann über ein mobiles Ethernet-Kabel (Satelliten-Internet) oder über ein drahtloses Netzwerk mit dem Internet verbunden werden. Wenn Sie eine Verbindung zum Internet herstellen, können Sie Ihre primäre WAN-Verbindung auch mit einer oder zwei Sicherungsverbindungen sichern. Jede Schnittstelle kann als Backup dienen, wenn sie auf diese Weise<br>konfiguriert ist. Anfänglich verwendet weBBoat® Link PRO seine Haupt-<br>WAN-Verbindung. Wenn diese verloren geht, versucht weBBoat® Link PRO eine Verbindung über eine Sicherung mit höherer Priorität herzustellen, und wenn dies ebenfalls fehlschlägt, versucht weBBoat® Link PRO die zweite Sicherungsoption.

**SCHRITT 8** STATUSÜBERSICHT Der Abschnitt STATUS enthält verschiedene Informationen, z. B. die aktuellen IP-Adressen verschiedener Netzwerkschnittstellen. den Status des weBBoat® Link PRO-Speichers; Firmware Version; DHCP-Leasingverhältnisse; zugehörige Funkstationen;<br>Verkehrsgrafiken – und – mehr. – Der – Übersichtsabschnitt – enthält<br>verschiedene Zusammenfassungen von Informationen (Abb. 8). Das<br>Systeminformationsbl Link PRO.

**SCHRITT 9** NETWORK Im Abschnitt NETWORK können Sie den weBBoat® Link PRO in verschiedenen Modi konfigurieren. **Mobiles Setup:** Hier<br>können Sie die mobilen Parameter konfigurieren, die beim Herstellen einer Verbindung zum lokalen 3G/4G-Netzwerk verwendet werden (Abb. 9): 1.

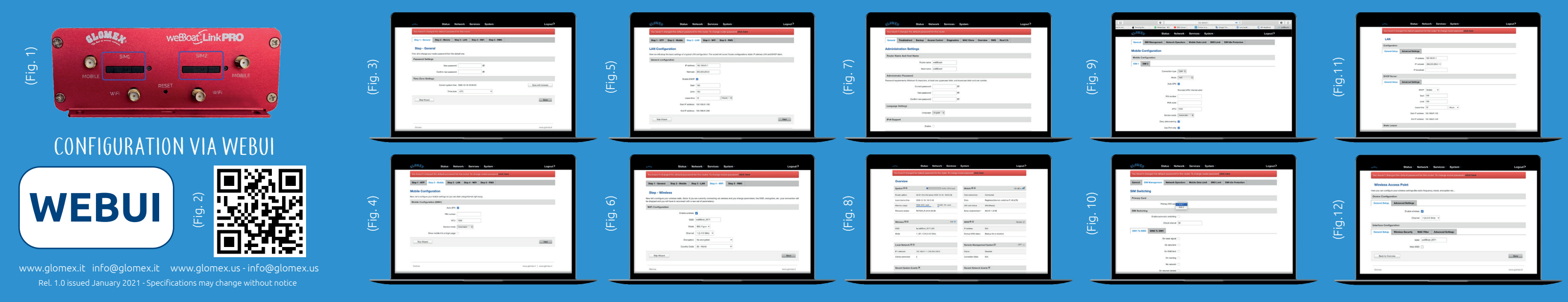

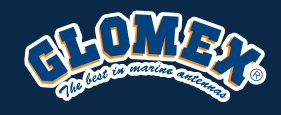

### Codes: IT1304PRO - IT1304PRO/US - IT1304PRO/SA

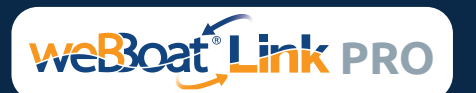

network (Fig. 9): 1. Connection type (Sample value: QMI) =  $\sum_{n=1}^{\infty}$ The connection type used when connecting to a network. It can either be PPP or QMI. PPP is considerably slower than QMI. 2. Mode (Sample value: NAT/Passthrough) = NAT mode enables network address translation on router. Passthrough mode is similar with bridge mode except that in passthrough mode router do have internet connection. 3. APN (Sample value: "bangapro") = Access Point Name (APN) is a configurable network identifier used by a mobile device when connecting to a GSM carrier. 4. PIN number ((Sample value: any number that falls between 0000 and 9999) = A personal identification number is a secret numeric password shared between a user and a system that can be used to authenticate the user to the system. Use this only if your SIM card has PIN enabled. 5. Dialing number = Dialing number is used to establish a mobile PPP (Point-to-Point) Protocol) connection. 6. Authentication method (Sample value: CHAP, PAP or none) = Authentication method, which your carrier uses to authenticate new connections. (This selection is unavailable on the alternate model) 7. Username (Sample value: "username") = Your username that you would use to connect to your carrier's network. This field becomes available when you select an authentication method (i.e. authentication method is not "none"). 8. Password (Sample value: "password") = Your password that you would use to connect to your carrier's network. This field becomes available when you select an authentication method (i.e. authentication method is not "none"). 9. Service mode (Sample value: 2G only, 3G only, 4G only or automatic) Your network preference. If your local mobile network supports 2G, 3G and 4G you can specify to which network you wish to connect, e.g.: if you choose 2G only, the router will connect only to a 2G network. If you select auto, then the router will connect to the network that provides better connectivity. 10. Deny data roaming (Sample value: Enable/Disable) = If enabled this function prevents the device from establishing mobile data connection while not in home network. 11. Use IPv4 only (Sample value: Enable/Disable) = If enabled this function makes the device to use only IPv4 settings when connecting to operator. 12. You can select the active SIM by clicking on the SIM Management and on Primary SIM card (fig. 10). The SIM change operation take about 15 seconds to be completed. V invalid PIN number was entered (i.e. the entered PIN does not match the one that was used to protect the SIM card), your SIM card will get blocked. To avoid such mishaps it is highly advised to use an unprotected SIM. If you happen to insert a protected SIM and the PIN number is incorrect, your card won't get blocked immediately, although after a couple of reboots OR<br>configuration saves it will. **LAN configuration** This page is used to configure the LAN network, where all your devices and computers that you connect to the router will reside (Fig. 11): 1. IP address (Sample value: 192.168.1.1) = Address that the router uses on the LAN network. 2. IP netmask (Sample value:  $255.255.255.0$  = A mask used to define how "large" the LAN network is. 3. IP broadcast = IP broadcasts are used by BOOTP and DHCP clients to find and send requests to their respective servers. Wireless configuration On this page you can configure your wireless settings. Depending or whether your WAN mode is set to Wi-Fi or not, the page will display either the options for configuring an Access Point or options for configuring a  $\overline{\rm{connection}}$  to a local access point (Fig. 12): Here you can see the Overvie of the wireless configuration. It is divided into two main sections – device and interface. One is dedicated to configuring hardware parameters, the other – software. Here you can toggle the availability of the wireless radio and the physical channel frequency. IMPORTANT: As seen in the picture you should always Save before toggling the radio on and off. SSID – Your wireless network's identification string. This is the name of your Wi-Fi network. When other Wi-Fi capable computers or devices scan the area for Wi-Fi networks they will see your network with this name. Hide SSID – Will render your SSID hidden from other devices that try to scan the area. Connect to WRP100 automatically – let WRP100 wireless repeater connect to this router automatically. WAN configuration Your WAN configuration determines how the router will be connecting to the internet: 1. Main WAN secommings now the roader thild be connecting to the interfaces for main WAN. 2.<br>= Switches between Mobile, Wired and Wi-Fi interfaces for main WAN. 2. Backup WAN/Load balancing = Let's user select one or two interfaces for WAN backup. 3. Interface Name = Displays the WAN interface name, and changes interface priority. The interface at the table top has the highest priority. 4. Protocol = Displays the protocol used by the WAN interface. 5. priority: in the beach all physics and processed by the continuum interface. **6.** Sort = Sorts table rows and changes interface priority. The highest interface has the highest priority

**STEP 12** To restore the device press the "Reboot" button (Fig. 15). When the weBBoat® Link PRO reboots, it will reset all custom changes to factory defaults.

**STEP 10** INTERFACE - SECURITY Encryption – there are many modes of encryption, a distinctive class is pointed out below (Fig. 13). First select<br>an encryption method: TKIP, CCMP, TKIP&CCMP and auto. <mark>NOTE</mark>: Some authentication methods won't support TKIP (and TKIP&CCMP) encryption. After you've selected your encryption method, you should enter your pass phrase, which must be at least 8 characters long.

**STEP 11** In the "SMS Management" section you can manage your SMS: Read SMS In this page, you can read and delete received/stored SMS (Fig. 14). Send SMS In this page, you can send SMS (Fig. 14). The recipients phone number should be preceded with the country code. Storage With storage option, you can choose NOT to delete SMS from SIM card. If this option is not used, weBBoat® Link PRO will automatically delete all incoming messages after they have been read. Message status "read/unread" is examined every 60 seconds. All "read" messages are deleted.

PRO usando diferentes modos. Configuración móvil: Aquí puede configurar los parámetros móviles usados cuando se conecta a la red local 3G / 4G (Fig.9): 1. Tipo de conexión (valor de ejemplo: QMI) = el tipo de conexión utilizado al conectarse a una red. Puede ser PPP o QMI. PPP es significativamente más lento que QMI. 2.Modo (valor de ejemplo: NAT / Passthrough) = El modo NAT permite la traducción de la dirección de red en el enlace weBBoat®. El modo Passthrough es similar al modo Bridge, excepto que en el modo Passthrough weBBoat® Link PRO tiene una conexión a Internet. 3. APN (valor de ejemplo: "bangapro") = Nombre del punto de acceso (APN) es un identificador de red configurable que utiliza un dispositivo móvil cuando se conecta a un operador GSM. 4. Número PIN (Valor de ejemplo: cualquier número entre 0000 y 9999) = Un número de identificación personal es una contraseña numérica secreta compartida entre un usuario y un sistema que se puede utilizar para autenticar al usuario en el sistema. Utilice esta sección solo si su tarjeta SIM tiene habilitado el código PIN 5. Número de marcación = El número de marcación se utiliza para establecer una conexión móvil PPP (Protocolo punto a punto) 6. Método de autenticación (valor de ejemplo: CHAP, PAP o ninguno) = método de autenticación, que su operador usa para autenticar nuevas conexiones. (Esta selección no está disponible en el modelo alternativo) 7. Nombre de usuario = nombre de usuario que usaría para conectarse a la red de su operador. Este campo está disponible cuando selecciona un método de autenticación (es decir, el método de autenticación no es "ninguno"). 8. Contraseña= la contraseña que usaría para conectarse a la red de su operador. Este campo está disponible cuando selecciona un método de autenticación (es decir, el método de autenticación no es "ninguno"). 9. Modo de servicio (valor de ejemplo: solo 4G, solo WiFi, solo SAT o automático) = preferencia de red. Si su red móvil local admite 4G, puede especificar la red a la que desea conectarse, por ejemplo: si elige solo 4G, weBBoat® Link PRO solo se conectará a una red 4G. Si selecciona AUTO, weBBoat® Link PRO se conectará a la red que ofrece una mejor conectividad. 10. Denegar roaming de datos (valor de ejemplo: Activar / Desactivar) = Si está activada, esta función evita que el dispositivo establezca una conexión de datos móviles cuando no está en la red doméstica. 11. Usar solo IPv4 (Valor de ejemplo: Activar / Desactivar) = Si está activado, el dispositivo solo usa la configuración de IPv4 cuando sin esta detivodo; et dispositivo soto dad ta configuración de invirtedando haciendo clic en administración y en la tarjeta SIM principal (Fig. 10). La<br>operación de cambio de SIM requiere una espera de unos 15 segundos. para<br>su finalización. ADVERTENCIA: Si se ingresó un código PIN no válido (es d el código PIN ingresado no coincide con el utilizado para proteger la tarjeta SIM), la tarjeta SIM se bloqueará. Por lo tanto, se recomienda utilizar una tarjeta SIM no segura. Si se ha insertado una tarjeta SIM protegida y el código PIN es incorrecto, la tarjeta SIM se bloqueará después de dos intentos. Configuración LAN: Esta sección le permite configurar la LAN, donde residen todos los dispositivos que conecta al weBBoat® Link PRO (Fig.11): 1) Dirección IP (valor de ejemplo: 192.168.1.1) = dirección utilizada por el enrutador en la LAN. 2) Masque de réseau IP (valeur d'exemple: 255.255.255.0) = un masque utilisé pour définir la "taille" du LAN. 3) Difusión IP= Los clientes BOOTP DHCP utilizan difusiones IP para buscar y enviar solicitudes a sus respectivos servidores. Configuración inalámbrica: En esta página, puede configurar los ajustes inalámbricos. Dependiendo de si el modo WAN está configurado en Wi-Fi o no, la página muestra las opciones para configurar un punto de acceso o las opciones para configurar una conexión a un punto de acceso local (Fig.12): aquí puede ver la descripción general de la configuración ocat (h.g. 12). Equi poede ver la desempeion general de la comiguidad.<br>nalámbrica. Está dividido en dos secciones principales: el dispositivo y l interfaz. Uno se dedica a configurar los parámetros de hardware, el otro al software. Aquí puede cambiar entre la disponibilidad de la radio inalámbrica y la frecuencia del canal físico. IMPORTANTE: Grabe siempre antes de encender y apagar la radio. SSID: cadena de identificación para su red inalámbrica. Este es el nombre de su red Wi-Fi. Cuando otras computadoras o dispositivos habilitados para Wi-Fi busquen redes Wi-Fi en el área, verán su red con este nombre. Ocultar SSID: ocultará su SSID de otros dispositivos que intenten escanear el área. Conectarse automáticamente al WRP100: permita que el repetidor inalámbrico WRP100 se conecte automáticamente permita que errependor matamento vivir roo se concete determidatemente cómo se conecta el enrutador a Internet: 1. WAN principal = alterna entre las interfaces móviles, cableadas y Wi-Fi para la WAN principal. 2. WAN Backup / Load Balancing = el usuario selecciona una o dos interfaces para la copia de seguridad WAN. 3. Nombre de la interfaz = muestra el nombre de la interfaz WAN y cambia la prioridad de la interfaz. La interfaz en la parte superior de la tabla tiene la máxima prioridad. 4. Protocolo= Muestra el protocolo utilizado por la interfaz WAN. 5. Dirección IP= Muestra la dirección IP adquirida de una interfaz específica. 6. Ordenar= ordenar las filas de la tabla y modificar la prioridad de la interfaz. La interfaz más alta tiene la prioridad más alta. **PASO 10** INTERFAZ - SEGURIDAD Hay muchos modos de cifrado (Fig. 13).

Seleccione un método de cifrado: TKIP, CCMP, TKIP & CCMP y automático. Algunos métodos de autenticación no admiten el cifrado TKIP TKIP&CCMP). Después de seleccionar el método de cifrado, debe ingresar la frase de contraseña, que debe tener al menos 8 caracteres.

**PASO 11** En la sección "Gestión de SMS", puede gestionar sus SMS: Leer SMS En esta página es posible leer y borrar los SMS recibidos / almacenados (Fig. 14). **Enviar un SMS** En esta página es posible enviar SMS (Fig. 14). El número<br>de teléfono del destinatario debe ir precedido del código internacional del país. **Archivar** Con la opción de archivo, puede elegir NO eliminar el SMS<br>de la tarjeta SIM. Si no se utiliza esta opción, weBBoat® Link PRO eliminará automáticamente todos los mensajes entrantes después de leerlos. El estado del mensaje "leído / no leído" se revisa cada 60 segundos. Se eliminan todos los mensajes "leídos".

**ou QMI. PPP est nettement plus lent que QMI. 2. Mode (exemple** de valeur: NAT / Passthrough) = Le mode NAT permet la traduction de l'adresse réseau sur le lien weBBoat®. Le mode Passthrough est similaire au mode Bridge, sauf qu'en mode Passthrough, weBBoat® Link PRO dispose d'une connexion Internet. 3. APN (exemple de valeur: "bangapro") = Le nom du point d'accès (APN) est un identifiant de réseau configurable utilisé pa un appareil mobile lors de la connexion à un opérateur GSM. 4. Numéro PIN (Exemple de valeur: tout nombre compris entre 0000 et 9999) = Un numéro d'identification personnel est un mot de passe numérique secret partagé entre un utilisateur et un système qui peut être utilisé pour authentifie l'utilisateur auprès du système. Utilisez cette section uniquement si votre carte SIM a le code PIN activé 5. Numéro de numérotation = Le numéro de numérotation est utilisé pour établir une connexion mobile PPP (Pointto-numerocolom est della podr ecolali dile comiexion mobile 111 (romano)<br>o-Point Protocol) 6. Méthode d'authentification (valeur d'exemple: CHAP PAP ou aucune) = méthode d'authentification, que votre opérateur utilise pour authentifier les nouvelles connexions. (Cette sélection n'est pas disponible sur le modèle alternatif) 7. Nom d'utilisateur = nom d'utilisateur que vous utiliseriez pour vous connecter au réseau de votre opérateur.<br>Ce champ devient disponible lorsque vous sélectionnez une méthode<br>d'authentification (c'est-à-dire que la méthode d'authentification n'est pas «aucune»). 8. Mot de passe = le mot de passe que vous utiliseriez pour pas assession, crimet de passe inter de passe que roas danseriez pour lorsque vous sélectionnez une méthode d'authentification (c'est-à-dire que la méthode d'authentification n'est pas «aucune»). 9. Mode de service (exemple de valeur: 4G uniquement, WiFi uniquement, SAT uniquement ou automatique) = préférence réseau. Si votre réseau mobile local prend en charge la 4G, vous pouvez spécifier le réseau auquel vous souhaitez vous connecter, par exemple: si vous choisissez la 4G uniquement, weBBoat® Link PRO se connectera uniquement à un réseau 4G. Si vous sélectionnez AUTO, weBBoat® Link PRO se connectera au réseau qui offre une meilleure connectivité. 10. Refuser l'itinérance des données (Exemple de valeur: Activer / Désactiver) = Si elle est activée, cette fonction empêche l'appareil d'établir une connexion de données mobiles lorsqu'il n'est pas dans le réseau domestique. 11. Utiliser uniquement IPv4 (Exemple de valeur: Activer / Désactiver) = Si activé, l'appareil utilise uniquement les paramètres IPv4 lo de la connexion à l'opérateur. 12. Vous pouvez sélectionner votre carte SIM **active préférée** en cliquant sur la gestion SIM et sur la carte SIM principale<br>(Fig.10). L'opération de changement de carte SIM nécessite une attente<br>d'environ 15 secondes. pour son achèvement. AVERTISSEMENT: Si un code PIN invalide a été entré (c'est-à-dire que le code PIN entré ne correspond pas à celui utilisé pour protéger la carte SIM), la carte SIM sera bloquée. Par conséquent, il est recommandé d'utiliser une carte SIM non sécurisée. Si consequent, il est recommande d'actiser ane carte simmon securisée<br>i une carte SIM protégée a été insérée et que le code PIN est incorrect, la carte SIM sera bloquée après deux tentatives. Configuration LAN: Cette section vous permet de configurer le LAN, où résident tous les appareils que vous connectez au weBBoat® Link PRO (Fig.11): 1. Adresse IP (Exemple de valeur: 192.168.1.1) = Adresse utilisée par le routeur sur le LAN. **2.** Masque<br>de réseau IP (valeur d'exemple: 255.255.255.0) = un masque utilisé pour<br>définir la "taille" du LAN. **3.** Diffusion IP = Les diffusions IP sont par les clients BOOTP et DHCP pour rechercher et envoyer des requêtes à leurs serveurs respectifs. Configuration sans fils: Sur cette page, vous pouvez configurer les paramètres sans fil. Selon que le mode WAN est défini sur Wi-Fi ou non, la page affiche les options de configuration d'un point d'accès ou les options de configuration d'une connexion à un point d'accès local (Fig.12): ici vous pouvez voir l'aperçu de la configuration sans fil. Il est divisé en deux sections principales: l'appareil et l'interface. L'un est dédié à la configuration des paramètres matériels, l'autre au logiciel. Ici, vous pouvez basculer entre la disponibilité de la radio sans fil et la fréquence du canal physique. <mark>IMPORTANT</mark>: enregistrez toujours avant d'allumer et d'éteindre la<br>radio. SSID: chaîne d'identification de votre réseau sans fil. Il s'agit du nom de votre réseau Wi-Fi. Lorsque d'autres ordinateurs ou appareils compatibles Wi-Fi recherchent des réseaux Wi-Fi dans la zone, ils verront votre réseau avec ce nom. Masquer le SSID - rendra votre SSID caché des autres appareils qui tentent de scanner la zone. Connexion automatique à WRP100: autorisez le répéteur sans fil WRP100 à se connecter automatiquement à ce routeur. **Configuration WAN:** La configuration WAN détermine la manière dont<br>le routeur se connecte à Internet: 1. WAN principal = Bascule entre les<br>interfaces mobile, filaire et Wi-Fi pour le WAN principal. 2. Sauvegarde/ équilibrage de charge WAN= l'utilisateur sélectionne une ou deux interfaces pour la sauvegarde WAN. 3. Nom de l'interface= affiche le nom de l'interface WAN et modifie la priorité de l'interface. L'interface en haut du tableau a la priorité la plus élevée. 4. Protocol= Affiche le protocole utilisé par l'interface WAN. 5. Adresse IP= Affiche l'adresse IP acquise à partir d'une interface spécifique. 6. Trier= trie les lignes du tableau et modifie la priorité de l'interface. L'interface la plus élevée a la priorité la plus élevée.

> **PASO 12** Para reiniciar el dispositivo, presione el botón "Reiniciar" (Fig. 15). Cuando el weBBoat® Link PRO se reinicia, restaurará todos los cambios personalizados a la configuración de fábrica.

**ÉTAPE 10** INTERFACE - SÉCURITÉ Il existe de nombreux modes de cry (Fig. 13). Sélectionnez une méthode de cryptage: TKIP, CCMP, TKIP&CCMP et auto. <mark>REMARQUE</mark>: à certaines méthodes d'authentification ne prennent<br>pas en charge le cryptage TKIP et TKIP&CCMP). Après avoir sélectionné la méthode de cryptage, vous devez entrer la passphrase, qui doit comporter au moins 8 caractères.

durante la connessione alla rete 3G/4G locale (Fig. 9): 1. Tipo di n a connessione (valore di esempio: QMI) = il tipo di connessione utilizzato quando ci si connette a una rete. Può essere PPP o QMI. PPP è notevolmente più lento di QMI. 2. Modalità (valore di esempio: NAT / Passthrough) = la modalità NAT abilita la traduzione dell'indirizzo di rete susul weging = la modalità i will dollar la credezione dell'internet<br>sul weBBoat® Link PRO. La modalità passthrough è simile alla bridge, tranne per il fatto che in modalità passthrough weBBoat® Link PRO ha una connessione Internet. 3. APN (valore di esempio: "bangapro") = Access Point Name (APN) è un identificatore di rete configurabile utilizzato da un dispositivo mobile durante la connessione a un operatore GSM. 4. Numero PIN (Valore di esempio: qualsiasi numero compreso tra 0000 e 9999) = un numero di identificazione personale è una password numerica segreta condivisa tra un utente e un sistema che può essere utilizzata per autenticare l'utente nel sistema. Utilizzare questa sezione solo se la scheda SIM ha il PIN abilitato 5. Numero di composizione = Il numero di composizione viene utilizzato per stabilire una connessione PPP (Point-to-Point Protocol) mobile 6. Metodo di autenticazione (valore di esempio: CHAP, PAP o nessuno) = metodo di autenticazione, che il tuo operatore utilizza per autenticare le nuove connessioni. (Questa selezione non disponibile sul modello alternativo) 7. Nome utente = nome utente che useresti per connetterti alla rete del tuo operatore. Questo campo diventa disponibile quando si seleziona un metodo di autenticazione (ovvero il metodo di autenticazione non è "nessuno"). 8. Password = la password che useresti per connetterti alla rete del tuo operatore. Questo campo diventa disponibile quando si seleziona un metodo di autenticazione (ovvero il metodo di autenticazione non è "nessuno"). 9. Modalità servizio (valore di esempio: solo 4G, solo WiFi, solo SAT o automatico) = preferenza di rete. Se la tua rete mobile locale supporta 4G puoi specificare a quale rete desideri connetterti, ad esempio: se scegli solo 4G, weBBoat® Link PRO si connetterà solo a una rete 4G. Se selezioni AUTO, weBBoat® Link PRO si connetterà alla rete che fornisce una migliore connettività. 10. Nega roaming dati (Valore di esempio: Abilita / Disabilita) = Se abilitata, questa funzione impedisce al dispositivo di stabilire una connessione dati mobile quando non è nella rete domestica. 11. Usa solo IPv4 (Valore di esempio: Abilita / Disabilita) = Se abilitata, il dispositivo utilizza solo le impostazioni IPv4 quando si connette all'operatore. 12. È possibile selezionare la SIM attiva preferita cliccando su gestione e su carta SIM primaria (Fig. 10). L'operazione di cambio SIM richiede un'attesa di circa 15 sec. per il suo completamento. ATTENZ Se è stato inserito un numero PIN non valido (ovvero il PIN inserito non corrisponde a quello utilizzato per proteggere la scheda SIM), la scheda SIM verrà bloccata. Pertanto, si consiglia di utilizzare una SIM non protetta. Se è stata inserita una SIM protetta e il numero PIN non è corretto, la scheda SIM sarà bloccata dopo due tentativi. Configurazione LAN: Questa sezione consente di configurare la rete LAN, dove risiedono tutti i dispositivi che<br>connetti al weB8oat® Link PRO (Fig. 11): 1. Indirizzo IP (Valore di esempio:<br>192.168.1.1) = Indirizzo utilizzato dal router sulla rete LAN. **2.** I (valore di esempio: 255.255.255.0) = una maschera utilizzata per definire quanto "grande" è la rete LAN. 3. Trasmissione IP = le trasmissioni IP vengono utilizzate dai client BOOTP e DHCP per trovare e inviare richieste ai rispettivi semples de cannée source par le since de miner membre dimplete.<br>Server. Configurazione wireless: In questa pagina è possibile configurare impostazioni wireless. A seconda che la modalità WAN sia impostata su Wi-Fi o meno, la pagina mostrerà le opzioni per la configurazione di un punto di accesso o le opzioni per la configurazione di una connessione a un punto di accesso locale (Fig.12): qui puoi vedere la Panoramica della configurazione wireless. È diviso in due sezioni principali: dispositivo e interfaccia. Uno è dedicato alla configurazione dei parametri hardware, l'altro al software. Qui è possibile alternare la disponibilità della radio wireless e la frequenza del<br>canale fisico. IMPORTANTE: salvare sempre prima di accendere e spegnere la radio. SSID: stringa di identificazione della tua rete wireless. Questo è il nome della tua rete Wi-Fi. Quando altri computer o dispositivi compatibili con Wi-Fi scansionano l'area per reti Wi-Fi, vedranno la tua rete con questo nome. Nascondi SSID: renderà il tuo SSID nascosto da altri dispositivi che tentano di scansionare l'area. Connetti automaticamente a WRP100: consenti al ripetitore wireless WRP100 di connettersi automaticamente a questo router. Configurazione WAN: La configurazione WAN determina la modalità di connessione del router a Internet: 1. WAN principale= Commuta tra le interfacce mobile, cablata e Wi-Fi per la WAN principale. 2. Backup WAN / Bilanciamento del carico = l'utente seleziona una o due interfacce per il backup WAN. 3. Nome interfaccia = Visualizza il nome dell'interfaccia WAN e cambia la priorità dell'interfaccia. L'interfaccia nella parte superiore del tavolo ha la massima priorità. 4. Protocollo = Visualizza il protocollo utilizzato dall'interfaccia WAN. 5.Indirizzo IP = Visualizza l'indirizzo IP acquisito da un'interfaccia specifica. 6. Ordina = ordina le righe della tabella e modifica la priorità dell'interfaccia. L'interfaccia più alta ha la priorità più alta

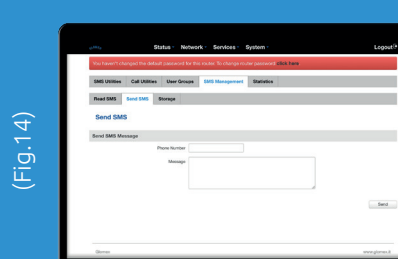

**PASSAGGIO 10** INTERFACCIA - SICUREZZA Ci sono molte modalità di crittografia (Fig. 13). Selezionare un metodo di crittografia: TKIP, CCMP,<br>TKIP&CCMP e auto. NOTA: alcuni metodi di autenticazione non supportano<br>la crittografia TKIP e TKIP&CCMP). Dopo aver selezionato il metodo di crittografia, è necessario inserire la passphrase, che deve essere lunga almeno 8 caratteri.

**PASSAGGIO 11** Nella sezione "Gestione SMS" puoi gestire i tuoi SMS: **Leggere SMS** In questa pagina è possibile leggere ed eliminare gli SMS<br>ricevuti/memorizzati (Fig. 14). **Inviare SMS** In questa pagina è possibile inviare SMS (Fig. 14). Il numero di telefono del destinatario deve essere preceduto dal prefisso internazionale del paese. **Archiviazione** l'opzione di archiviazione, è possibile scegliere di NON eliminare gli SMS dalla scheda SIM. Se questa opzione non viene utilizzata, weBBoat® Link PRO cancellerà automaticamente tutti i messaggi in arrivo dopo che sono stati letti. Lo stato del messaggio "letto / non letto" viene esaminato ogni 60 secondi. Tutti i messaggi "letti" vengono eliminati.

**PASSAGGIO 12** Per ripristinare il dispositivo premere il pulsante "Reboot" (Fig. 15). Quando il weBBoat® Link PRO si riavvia, ripristinerà tutte le modifiche personalizzate alle impostazioni di fabbrica.

**ÉTAPE 11** Dans la section "Gestion des SMS", vous pouvez gérer vos SMS: Lire les SMS Sur cette page, il est possible de lire et de supprimer les SMS reçus / stockés (Fig. 14). **Envoyer** un SMS Sur cette page, il est possible d'envoyer<br>des SMS (Fig. 14). Le numéro de téléphone du destinataire doit être précédé de l'indicatif international du pays. **Archivage** Avec l'option d'archivage, vous<br>pouvez choisir de NE PAS supprimer les SMS de la carte SIM. Si cette option n'est pas utilisée, weBBoat® Link PRO supprimera automatiquement tous les messages entrants après leur lecture. L'état du message "lu / non lu" est revu toutes les 60 secondes. Tous les messages "lus" sont supprimés.

**ÉTAPE 12** Pour réinitialiser l'appareil, appuyez sur le bouton «Reboot» (Fig. 15). Lorsque le weBBoat® Link PRO redémarre, il restaurera toutes les modifications personnalisées aux paramètres d'usine.

Verbindungstyp (Beispielwert: QMI) = Der Verbindungstyp, der in beim Herstellen einer Verbindung zu einem Netzwerk verwendet.<br>And Es kann PPP oder OMI sein. PPP ist deutlich langsamer als OMI. 2.<br>Modus (Beispielwert: NAT / Passthrough) = Der NAT-Modus ermöglicht<br>die Übersetzung der PRO im Passthrough-Modus über eine Internetverbindung verfügt. 3. APN<br>(Beispielwert: "bangapro") = Access Point Name (APN) ist eine konfigurierbare<br>Netzwerkkennung, die von einem mobilen Gerät bei der Verbindung mit einem GSM-Betreiber verwendet wird. 4. PIN-Nummer (Beispielwert: eine beliebige Nummer zwischen 0000 und 9999) = Eine persönliche Identifikationsnummer ist ein geheimes numerisches Kennwort, das von einem Benutzer und einem<br>System geteilt wird und zur Authentifizierung des Benutzers beim System<br>verwendet werden kann. Verwenden Sie diesen Abschnitt nur, wenn auf Ihrer SIM-Karte der PIN-Code aktiviert ist. 5. Wählnummer = Die Wählnummer wird verwendet, um eine PPP-Mobilverbindung (Point-to-Point Protocol)<br>herzustellen 6. Authentifizierungsmethode (Beispielwert: CHAP, PAP oder<br>keine)=Authentifizierungsmethode,mit der Ihr Operator neue Verbindungen<br>authenti 7. Benutzername = Benutzername, mit dem Sie sich beim Netzwerk Ihres Betreibers anmelden würden. Dieses Feld wird verfügbar, wenn Sie eine Authentifizierungsmethode auswählen (dh die Authentifizierungsmethode ist nicht "keine"). **8.** Passwort = Das Passwort, mit dem Sie eine Verbindung<br>zum Netzwerk Ihres Betreibers herstellen würden. Dieses Feld wird<br>verfügbar, wenn Sie eine Authentifizierungsmethode auswählen (dh die<br>Authentif nur 4G, nur WiFi, nur SAT oder automatisch) = Netzwerkeinstellung. Wen Ihr lokales Mobilfunknetz 4G unterstützt, können Sie das Netzwerk angeben, zu dem Sie eine Verbindung herstellen möchten. Beispiel: Wenn Sie nur<br>4G auswählen, stellt weBBoat® Link PRO nur eine Verbindung zu einem<br>4G-Netzwerk her. Wenn Sie AUTO auswählen, stellt weBBoat® Link PRO eine Verbindung zum Netzwerk her, das eine bessere Konnektivität bietet.<br>**10.** Datenroaming verweigern (Beispielwert: Aktivieren / Deaktivieren) =<br>Wenn diese Funktion aktiviert ist, verhindert das Gerät, dass eine mobile Datenverbindung hergestellt wird, wenn es sich nicht im Heimnetzwerk befindet. 11. Nur IPv4 verwenden (Beispielwert: Aktivieren / Deaktivieren) = Wenn aktiviert, verwendet das Gerät nur IPv4-Einstellungen, wenn eine<br>Verbindung zum Bediener hergestellt wird. **12.** Sie **können Ihre bevorzugte aktive SIM-Karte auswählen,** indem Sie auf Verwaltung und auf die primäre<br>SIM-Karte klicken (Abb. 10). Der SIM-Wechselvorgang erfordert eine Wartezeit<br>Von ca. 15 Sekunden. für seine Fertigstellung. WARNUNG: Wenn ein ungül blockiert. Daher wird empfohlen, eine ungesicherte SIM-Karte zu verwenden.<br>Wenn eine geschützte SIM-Karte eingelegt wurde und der PIN-Code falsch<br>ist, wird die SIM-Karte nach zwei Versuchen blockiert. **LAN-Konfiguration:**<br> 1. IP-Adresse (Beispielwert: 192.168.1.1) = Vom Router im LAN verwendete<br>Adresse. 2. IP-Netzwerkmaske (Beispielwert: 255.255.255.0) = Eine Maske,<br>mit der die "Größe" des LAN definiert wird. 3. IP-Broadcast = IP-Broadcasts werden von BOOTP- und DHCP-Clients verwendet, um Anforderungen zu<br>suchen und an ihre jeweiligen Server zu senden. **Drahtlose Konfiguration:** Auf<br>dieser Seite können Sie die WLAN-Einstellungen konfigurieren. Je nachdem,<br>ob die Optionen zum Konfigurieren eines Zugangspunkts oder die Optionen zum<br>Konfigurieren einer Verbindung zu einem lokalen Zugangspunkt angezeigt<br>(Abb. 12): Hier sehen Sie die Übersicht über die WLAN-Konfiguration. Es ist in zwei Hauptabschnitte unterteilt: das Gerät und die Schnittstelle. Einer ist der Konfiguration von Hardwareparametern gewidmet, der andere der Software. Hier können Sie zwischen der Verfügbarkeit des Funkgeräts und der Frequenz<br>des physischen Kanals wechseln. WICHTIG: Nehmen Sie immer auf, bevor<br>Sie das Radio ein- und ausschalten. SSID: Identifikationszeichenf drahtloses Netzwerk. Dies ist der Name Ihres Wi-Fi-Netzwerks. Wenn andere Wi-Fi-fähige Computer oder Geräte in der Umgebung nach Wi-Fi-Netzwerken suchen, wird Ihr Netzwerk mit diesem Namen angezeigt. SSID ausblenden - versteckt Ihre SSID vor anderen Geräten, die versuchen, den Bereich zu scannen. Automatische Verbindung mit WRP100 herstellen: Ermöglichen Sie dem drahtlosen Repeater WRP100, automatisch eine Verbindung zu diesem<br>Router herzustellen. **WAN-Konfiguration:** Die WAN-Konfiguration bestimmt,<br>wie der Router eine Verbindung zum Internet herstellt: 1. Primäres WAN = Schaltet zwischen mobilen, kabelgebundenen und Wi-Fi-Schnittstellen für das<br>primäre WAN um. 2. WAN-Sicherung / Lastausgleich = Benutzer wählt eine<br>oder zwei Schnittstellen für die WAN-Sicherung aus. 3. Schnittstellenname<br>= Schnittstelle. Die Schnittstelle oben in der Tabelle hat die höchste Priorität. 4. Protokoll = Zeigt das von der WAN-Schnittstelle verwendete Protokoll an. **5.** IP-<br>Adresse = Zeigt die von einer bestimmten Schnittstelle erfasste IP-Adresse an.<br>**6.** Sortieren = Sortieren Sie die Zeilen der Tabelle und änd der Schnittstelle. Die höchste Schnittstelle hat die höchste Priorität. **SCHRITT 10** SCHNITTSTELLE - SICHERHEIT Es gibt viele Verschlüsselung (Abb. 13). Wählen Sie eine Verschlüsselungsmethode: TKIP, CCMP, TKIP&CCMP und Auto. HINWEIS: Einige Authentifizierungsmethoden unterstützen keine TKIP- und TKIP- und CCMP-Verschlüsselung. Nach Auswahl der Verschlüsselungsmethode müssen Sie die Passphrase eingeben, die

mindestens 8 Zeichen lang sein muss.

**SCHRITT 11** Im Bereich "SMS-Verwaltung" können Sie Ihre SMS verwalten: **SMS lesen** Auf dieser Seite können empfangene / gespeicherte SMS gelesen<br>und gelöscht werden (Abb. 14). **Senden Sie eine SMS** Auf dieser Seite<br>können Sie SMS senden (Abb. 14). Vor der Telefonnummer des Empfängers muss die internationale Landesvorwahl stehen. **Archivierung** Mit der<br>Archivierungsoption können Sie festlegen, dass die SMS NICHT von der SIM-<br>Karte gelöscht werden soll. Wenn diese Option nicht verwendet wird, löscht<br>weBB Sekunden überprüft. Alle "gelesenen" Nachrichten werden gelöscht. <mark>SCHRITT 12</mark> Um das Gerät zurückzusetzen, drücken Sie die Taste<br>"Reboot" (Abb. 15). Wenn der weBBoat® Link PRO neu gestartet wird,<br>werden alle benutzerdefinierten Änderungen an den Werkseinstellungen wiederhergestellt.

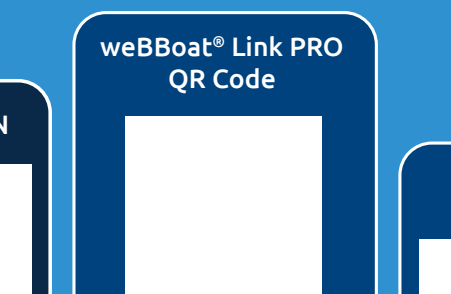

## **Router Info**

### weBBoat® Link PRO S/N

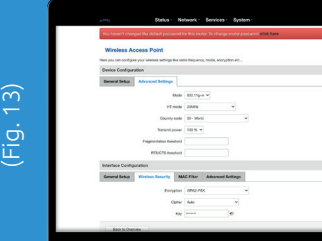

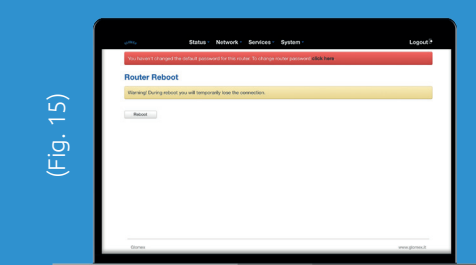

### FCC ID: 2AET4RUT950A

This device complies with Part 15 of the FCC . Operation is subject to the following two conditions: (1) this device may not cause harmful interference, and (2) this device must accept any interference received, including interference that may cause undesired operation.